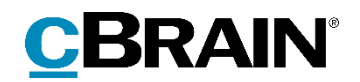

# **F2** Opdateringstillæg

9.1.0.16653

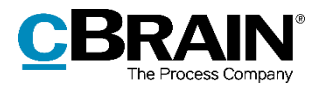

# **Nyheder og ændringer i F2 9.1.0.16653**

Kære F2-bruger

Velkommen til dette opdateringstillæg til cBrain F2.

Opdateringstillægget dækker over nyheder og optimeringer foretaget i version 9.1.0.16653.

Vi har i denne opdatering udvidet og forbedret mulighederne i F2 på følgende områder:

#### **F2 Desktop**

- [F2 Desktop som standardmailklient i Windows](#page-2-0)
- [Sprogvælger på skriverudens værktøjslinje](#page-3-0)
- [Ny redigeringsmuligheder i påmindelsesvinduet](#page-3-1)
- [Deaktivér sikkerhedsgruppe](#page-4-0)
- [Fanen "Sikkerhedsgrupper udgår af "Enheder og brugere"](#page-4-1)
- [Angiv synkroniseringsnøgle for sikkerhedsgruppe](#page-4-2)

#### **F2 Digital Post (Næste generation)**

- [Understøttelse af forskellige hovedpostkasser for flere myndigheder](#page-6-0)
- [Mulighed for at valg af standardmodtager for Digital Post](#page-6-1)

#### **F2 Godkendelsessluse**

- [Nye kolonner til godkendelsesslusen](#page-7-0)
- [Vælg en standardslusegodkender](#page-7-1)
- [Se samlet overblik over en slusegodkenders godkendelser](#page-8-0)

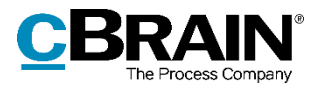

# **F2 Desktop**

#### <span id="page-2-0"></span>**F2 Desktop som standardmailklient i Windows**

Det er nu muligt at vælge F2 Desktop som mailklient i Windows' standardapps. Gå til "Indstillinger" i Windows og derefter "Standardapps" for at indstille dette.

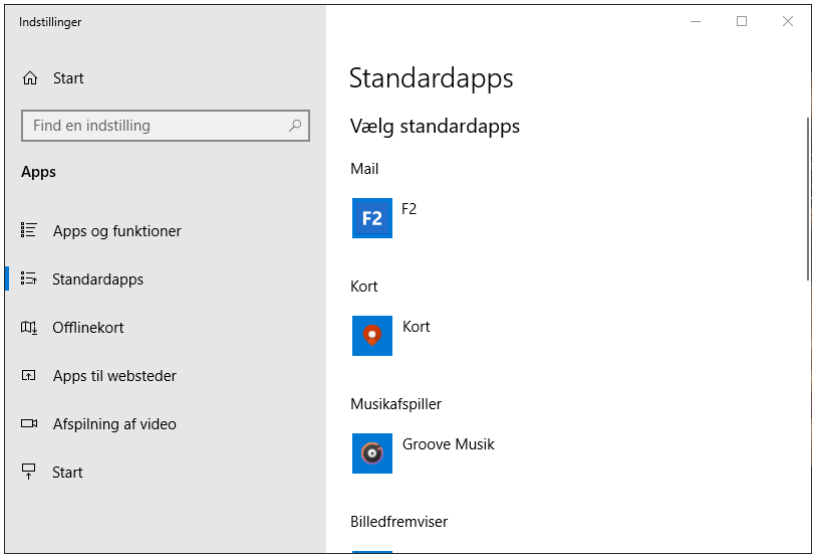

**Figur 1: F2 som mailklient i Windows**

Når F2 Desktop er valgt som Windows' standardprogram til e-mail, bliver mailto-links, såsom en klikbar e-mailadresse på en hjemmeside, åbnet i F2. Ved klik på e-maillinket åbner dialogen "Ny akt", ligesom når en e-mailakt oprettes direkte i F2. Ved klik på "Ok" vises aktvinduet med forsendelsesfelterne foldet ud og den e-mailadresse, der blev klikket på, i modtagerfeltet.

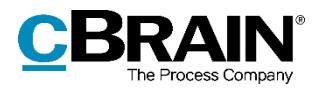

### <span id="page-3-0"></span>**Sprogvælger på skriverudens værktøjslinje**

Værktøjslinjen, der optræder i akt- og godkendelsesdokumenter samt dialogerne for påmindelser og systembeskeder, har fået en sprogvælger.

Det valgte sprog styrer stavekontrollen for teksten i skriveruden samt sproget for skriverudens højrekliksmenu.

Der kan som standard vælges mellem dansk og engelsk, men flere sprog kan tilføjes via en konfiguration. Konfigurationer udføres i samarbejde med cBrain.

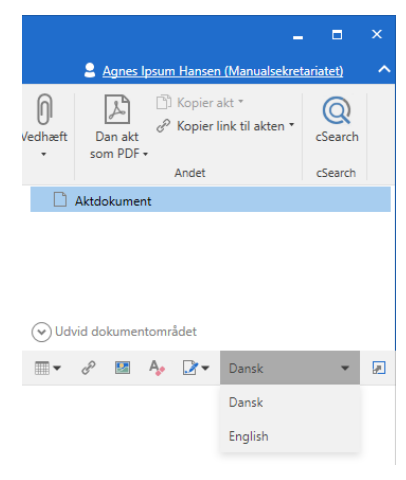

**Figur 2: Værktøjslinjens sprogvælger**

### <span id="page-3-1"></span>**Ny redigeringsmuligheder i påmindelsesvinduet**

Påmindelsesvinduet har fået samme værktøjslinje som i for eksempel akt- og godkendelsesvinduet og har dermed de samme muligheder for redigering af tekst. Ved klik på de tre udeladelsesprikker yderst til højre på værktøjslinjen vises yderligere muligheder, blandt andet den nye sprogvælger.

Klik for udvidede muligheder

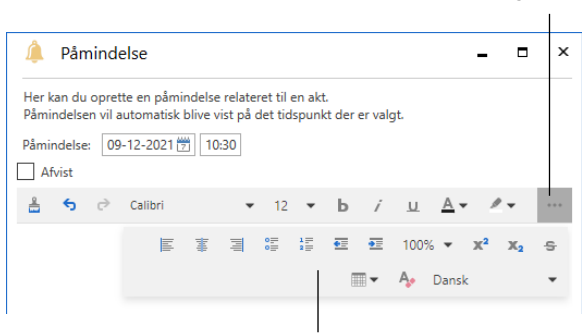

Udvidede muligheder

**Figur 3: Værktøjslinjen i påmindelsesvinduet**

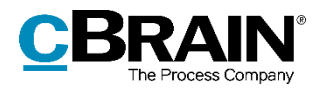

### <span id="page-4-0"></span>**Deaktivér sikkerhedsgruppe**

En bruger med privilegiet "Sikkerhedsgruppeadministrator" kan nu deaktivere en sikkerhedsgruppe via menupunktet "Vis sikkerhedsgrupper" på administratorfanen i hovedvinduet.

I dialogen "Sikkerhedsgrupper" vælges **Deaktiver…** i højrekliksmenuen for den sikkerhedsgruppe, der ønskes deaktiveret.

En inaktiv sikkerhedsgruppe kan gøres aktiv igen ved at vælge **Aktiver…** i højrekliksmenuen.

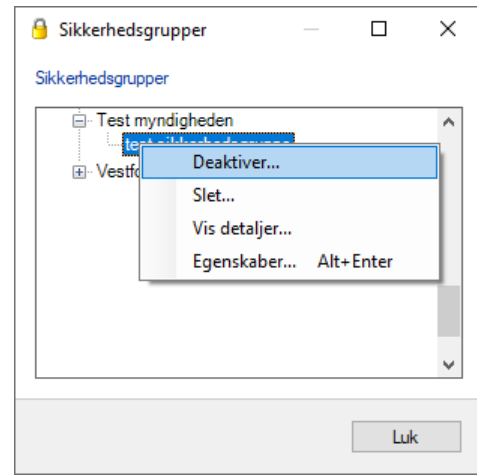

**Figur 4: Deaktivér sikkerhedsgruppe**

Når en sikkerhedsgruppe er inaktiv, kan den ikke tilføjes adgangsbegrænsningen på en akt eller sag, men deaktiveringen har ikke nogen betydning for de akter og sager, hvor den allerede er i brug.

Desuden kan medlemmer af en inaktiv sikkerhedsgruppe tilføjes og fjernes på samme måde som for en aktiv sikkerhedsgruppe.

### <span id="page-4-1"></span>**Fanen "Sikkerhedsgrupper udgår af "Enheder og brugere"**

Fanen "Sikkerhedsgrupper" udgår af dialogen "Enheder og brugere". Det betyder, at sikkerhedsgrupper nu udelukkende administreres via menupunkterne i menugruppen "Sikkerhedsgrupper" på administratorfanen i hovedvinduet.

#### <span id="page-4-2"></span>**Angiv synkroniseringsnøgle for sikkerhedsgruppe**

I dialogen "Opret sikkerhedsgruppe" er det nu muligt at angive en synkroniseringsnøgle, når en sikkerhedsgruppe oprettes. Synkroniseringsnøglen benyttes for eksempel ved import af sikkerhedsgrupper til F2.

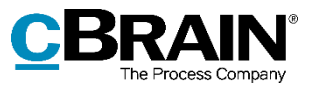

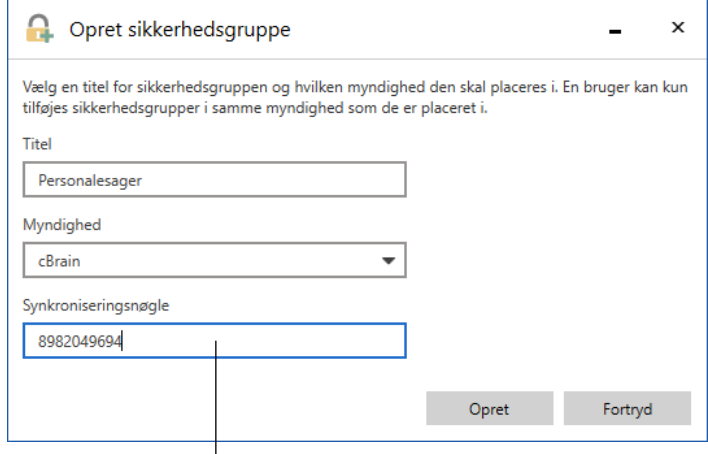

Indtast synkroniseringsnøgle

**Figur 5: Synkroniseringsnøgle for sikkerhedsgruppe**

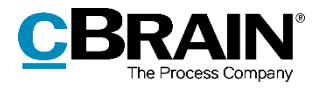

## **F2 Digital Post (Næste generation)**

#### <span id="page-6-0"></span>**Understøttelse af forskellige hovedpostkasser for flere myndigheder**

Der er indført en konfiguration, som gør det muligt at understøtte forskellige hovedpostkasser for flere myndigheder på samme F2-installation. Konfigurationer udføres i samarbejde med cBrain.

#### <span id="page-6-1"></span>**Mulighed for at valg af standardmodtager for Digital Post**

Der er indført en konfiguration, som gør det muligt at vælge en standardmodtager for Digital Post, og om denne standardmodtager skal modtage al indkommen Digital Post inklusive svar på Digital Post sendt fra F2. Konfigurationer udføres i samarbejde med cBrain.

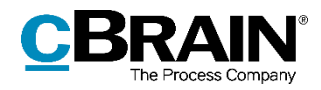

### **F2 Godkendelsessluse**

#### <span id="page-7-0"></span>**Nye kolonner til godkendelsesslusen**

Det er nu muligt at få vist fire nye kolonner, som knytter sig til modulet F2 Godkendelsessluse. Det drejer sig om kolonnerne "Dage til slusesorteringsfrist", "Sluseflag", "Sluseplacering" og "Slusesorteringsfrist".

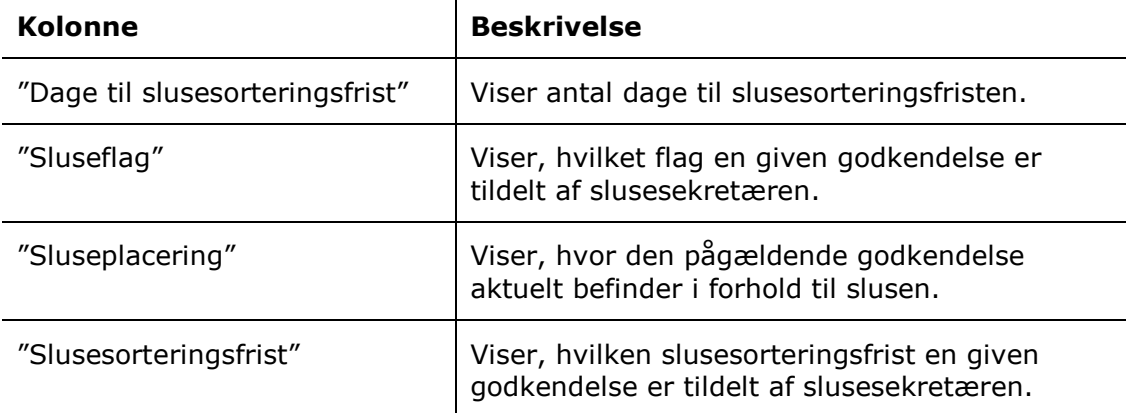

#### <span id="page-7-1"></span>**Vælg en standardslusegodkender**

For slusesekretærer, som håndterer godkendelser for flere slusegodkendere, er det nu muligt at vælge en standardslusegodkender fra dialogen "Opsætning" på fanen "Bruger" under overskriften "Godkendelsesforløb". Herefter vil standardslusegodkenderens informationer blive vist i kolonnerne "Dage til sorteringsfrist", "Sluseflag", "Sluseplacering" og "Slusesorteringsfrist", hvis disse tilføjes på lister, som ikke hører til godkendelsesslusen.

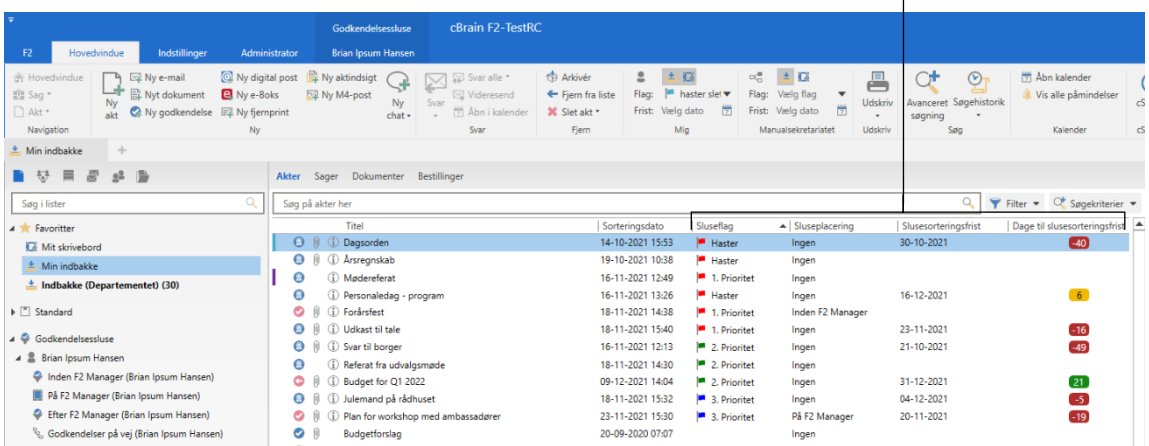

Indholdet i kolonnerne gælder for standardslusegodkenderen

**Figur 6: Standardslusegodkenderens informationer vises i slusesekretærens indbakke**

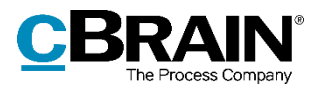

#### <span id="page-8-0"></span>**Se samlet overblik over en slusegodkenders godkendelser**

Det er nu muligt for en slusesekretær at få vist et samlet overblik over alle igangværende godkendelser, som en slusegodkender er involveret i. Ved at klikke på knuden med slusegodkenderens navn udføres en søgning på alle igangværende godkendelser, hvor slusegodkenderen er godkender på et eller flere trin. Det betyder, at søgningen også viser de godkendelser, som slusegodkenderen allerede har behandlet.

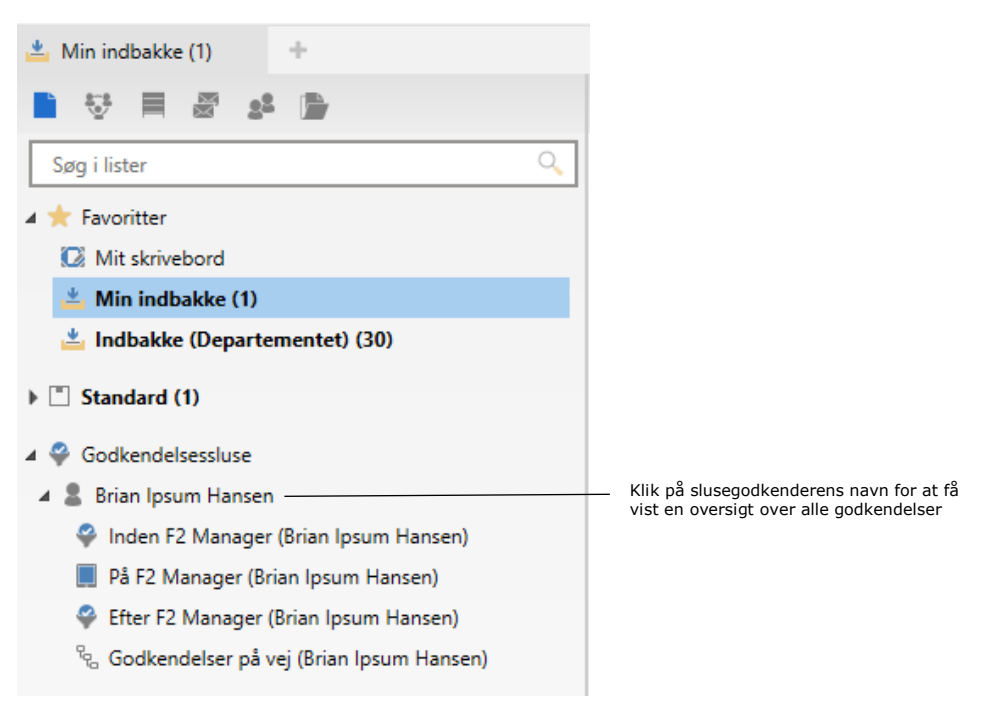

**Figur 7: Søg på alle igangværende godkendelser for slusegodkenderen**